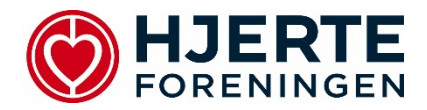

## Så let deltager du i dit Online Hjerteredderkursus – 30 minutters intro i genoplivning

Log meget gerne på 15 minutter før. Du behøver ikke være til stede på skærmen før kursets start.

- 1. Du har modtaget et link af instruktøren på mail, som du trykker på.
- 2. Du har 3 muligheder for at deltage, via:
	- a. **Appen** som vi anbefaler
	- b. **Browser** der kan opstå problemer alt efter hvilken browser du bruger (ved brug af Google Chrome burde der ikke være problemer)
	- c. Hvis du benytter din telefon, vil den spørge om **Telefonlyd eller systemlyd** her skal du vælge systemlyd, vi anbefaler desuden at du sidder ved en PC eller tablet for den optimale oplevelse.

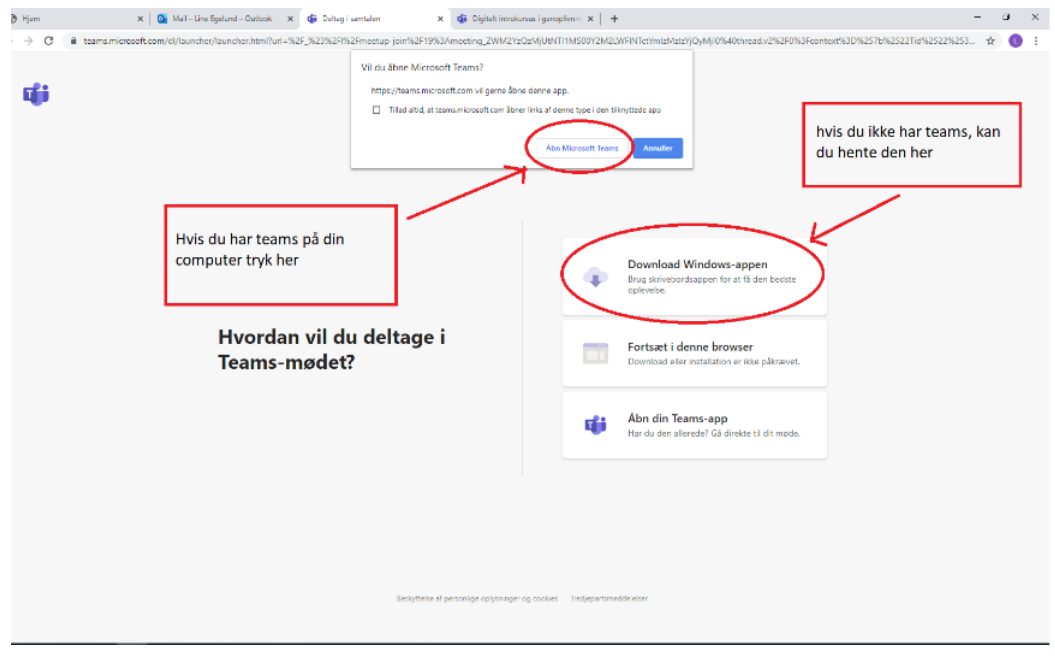

Sørg for at indstillingen på kamera og mikrofon er som ønsket og tryk derefter på **Deltag nu**.

Vi anbefaler at du har slukket din mikrofon under hele kurset medmindre du har et spørgsmål, ellers følg instruktøren anvisninger.

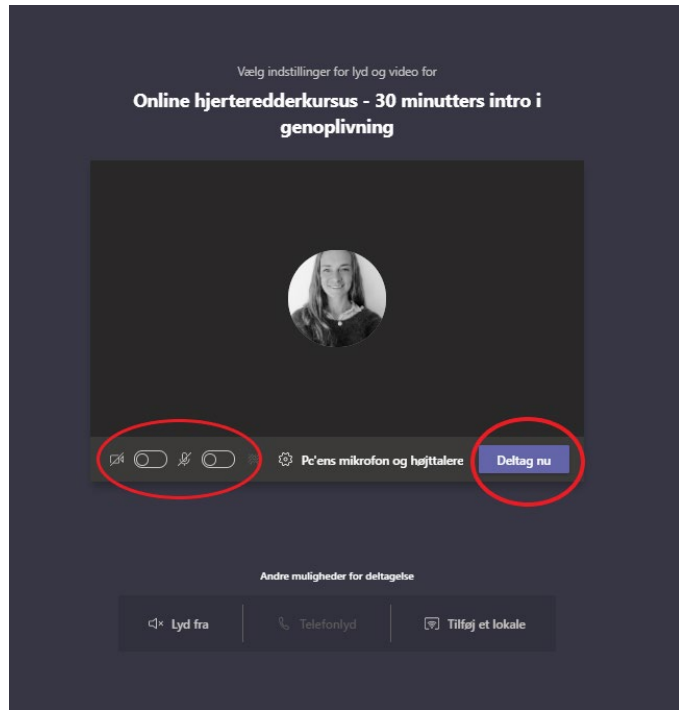

3. Funktioner i Teams:

Når du er inde i mødet, kan dit vindue se ud på to måder

- Enten ser du menulinjen for oven til højre eller forneden i midten af skærmen. De forskellige funktioner beskrives herunder:

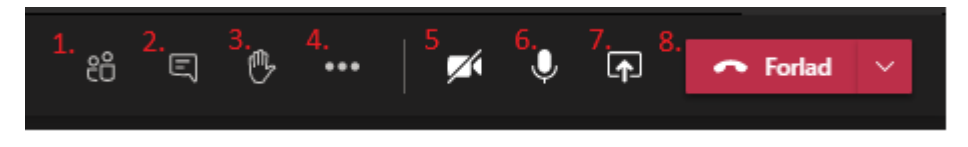

- 1. Viser deltagerne i mødet.
- 2. viser chatten, hvor der er mulighed for at stille spørgsmål.
- 3. ræk hånden op, hvis du vil sige noget. Instruktøren anviser herefter.
- 4. skal du ikke bruge.
- 5. slå dit kamera til og fra.
- 6. slå mikrofonen til og fra.
- 7. skal du ikke bruge.
- 8. forlad mødet.

Kontakt din instruktør hvis du oplever problemer med at logge ind. I hverdage mellem 9 og 15 er det muligt at kontakte giv liv på [givliv@hjerteforeningen.dk](mailto:givliv@hjerteforeningen.dk) eller tlf. 2857 1489.